## **Taking an Assessment**

Tests, quizzes, and exams are types of assessments that instructors may create in Blackboard to test your knowledge, skill level, and understanding of course material.

For tests and quizzes, the instructor usually assigns point values to questions, and when students' answers are submitted for grading, the results are automatically recorded in **My Grades**. Results might be released immediately or after all students have completed the exam.

There are many types of questions that can be included in a test or quiz. Common question types that are auto-graded include multiple choice, true/false, matching, and fill-in-the-blank. Essay and short answer questions may also be assigned and are answered in the provided text box. The instructor manually grades your answers to these questions.

The assessment icon looks like a sheet of paper with boxes and lines. You can start the assessment by clicking on the title. When you click on the assessment title, you should be prepared to take it.

## **Chapter 3: Quiz**

噩

Click the link above to take the Chapter 3 Quiz. The quiz consists of 10 multiple choice questions and has a 30-minute time limit. Be sure to read the questions and possible answers carefully. Then select the best answer. When you are finished, click Submit. Good luck!

Your instructor typically will communicate the assessment expectations prior to you taking it. You should know the following before you start:

- Is the exam open book?
- How long do I have to complete the exam?
- Can I submit multiple times?

If you do not know the answers to these questions before starting your assessment, ask your instructor.

If you only have one attempt at the assessment, you will only be able to see it once. If you close out of the assessment accidentally or if you lose your Internet connection, no answers will be submitted to your instructor. Therefore, be prepared before starting your exam.

When you are prepared to begin your assessment, click on the title.

Before you click **Begin,** note the following important information that displays on the screen.

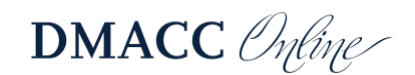

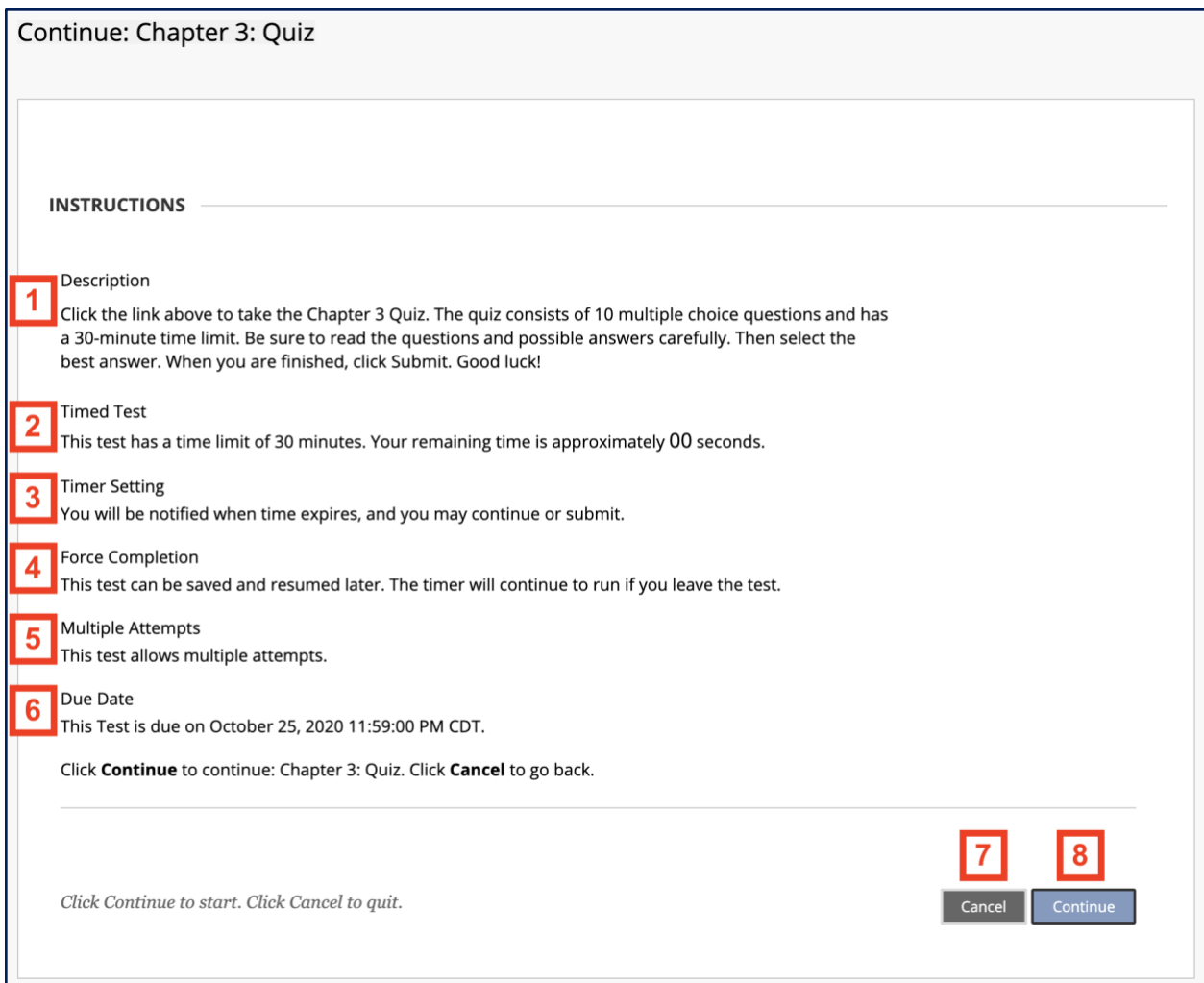

The table that follows lists each item in order and what information displays in that section, if applicable. If you do not see one of the sections explained in the table, your instructor has not enabled it.

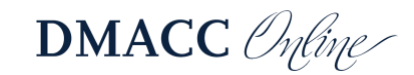

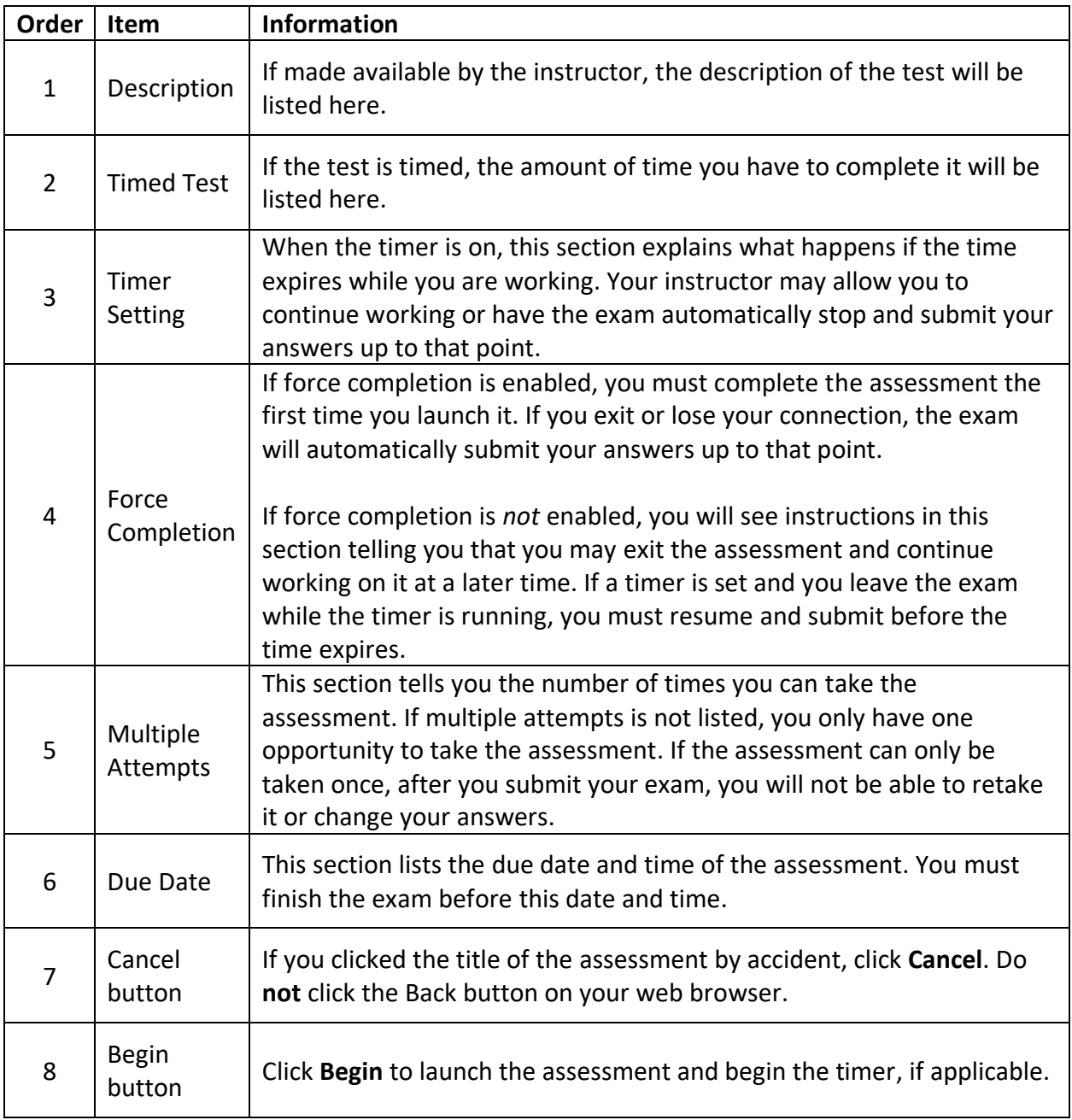

After clicking **Begin**, you will be in the assessment.

Most of the information from the previous page will display at the top of the assessment once you have entered it. The following table lists some other important items to notice before you begin entering or selecting answers.

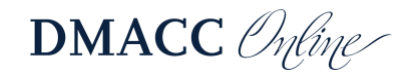

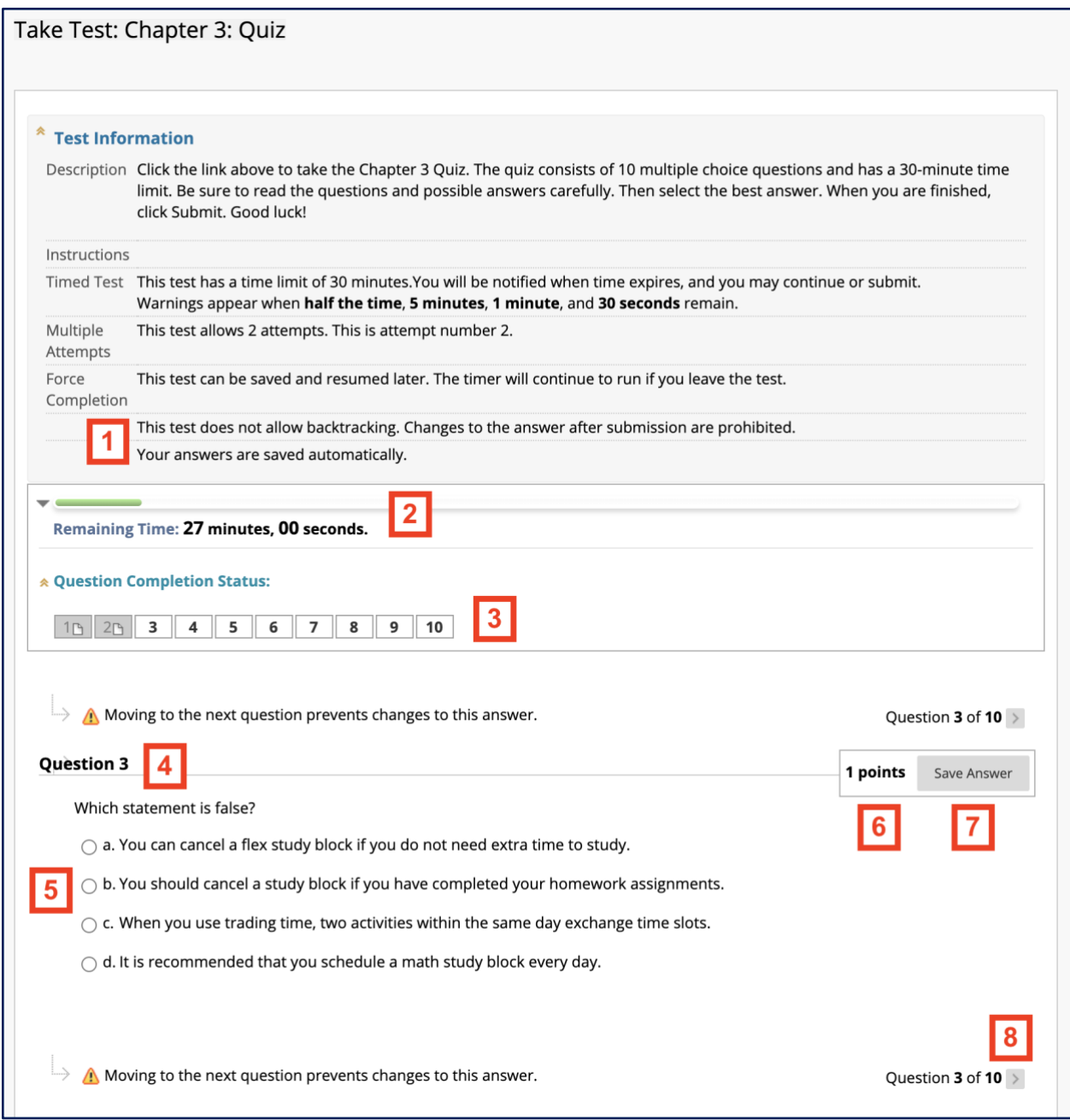

The table below provides information for items displayed while taking an assessment.

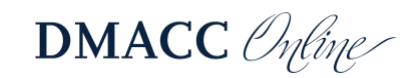

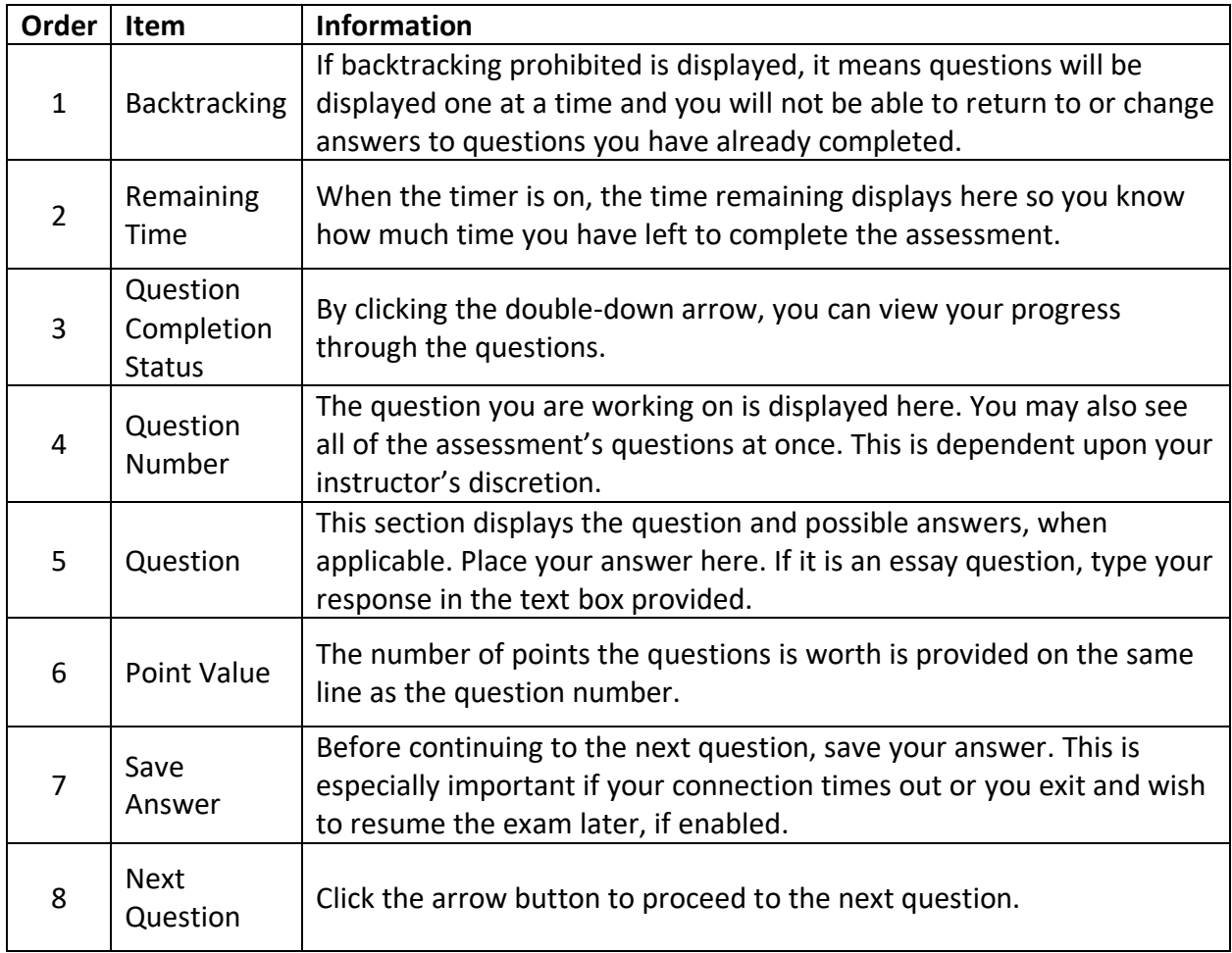

Additionally, on timed assessments, you will receive a drop-down warning box notifying you of the remaining time throughout your exam. Notifications will appear in the time remaining area at the following times: half the time remaining, 5 minutes remaining, 1 minute remaining, and 30 seconds remaining.

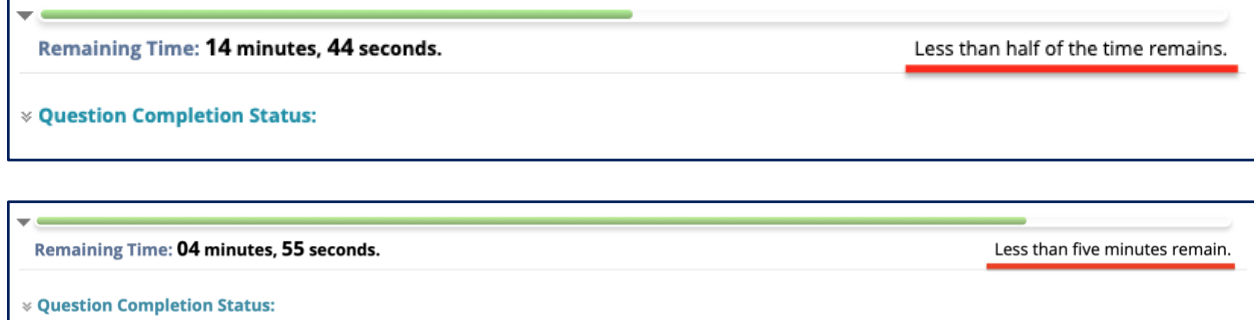

When one minute remains on the timer, the time line changes to yellow.

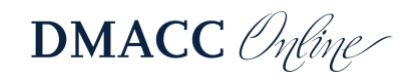

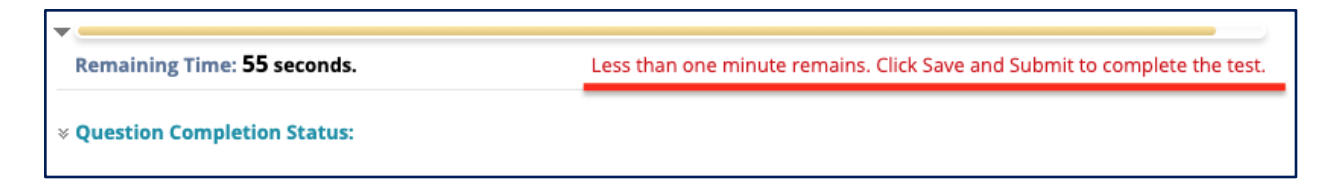

When 30 seconds remain on the timer, the time line changes to red. Plan to finish immediately and submit your exam.

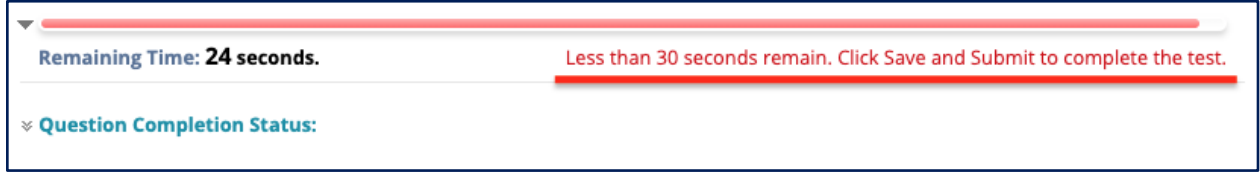

When you are finished taking your exam and answered the last question, click the **Save and Submit** button to submit the exam. You will receive a pop-up confirmation. Press **OK**.

You will then receive a submission receipt. If your instructor has released feedback, you will be able to see it by clicking **OK** on the bottom of the submission receipt page.

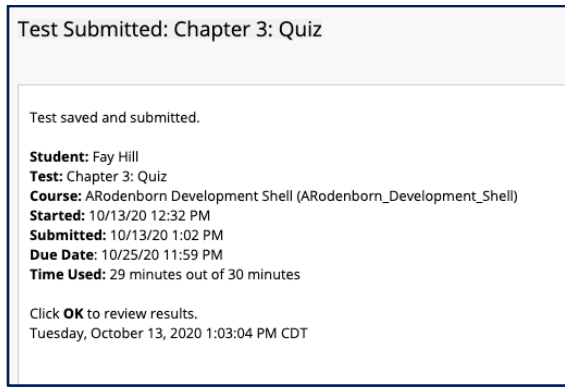

When your assessment is graded, your score and any comments from your instructor will appear in **My Grades**.

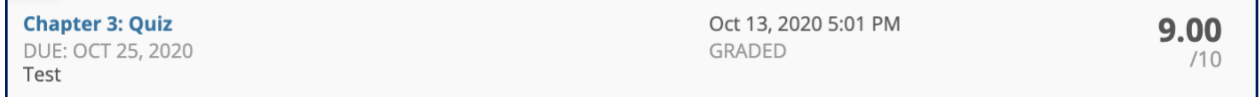

If feedback has been released, you can view it by clicking on your score under calculated grade.

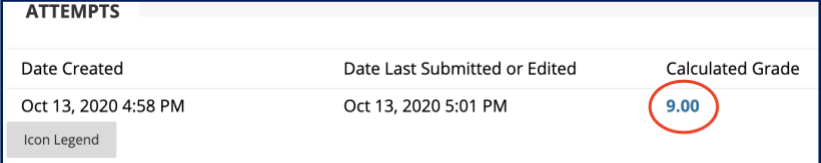

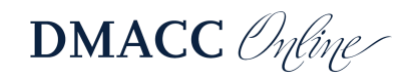